# **Machine Simulation**

April 2016

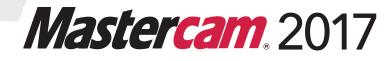

#### Mastercam® 2017 Machine Simulation

Date: April 2016 Copyright © 2016 CNC Software, Inc.— All rights reserved. Software: Mastercam 2017

 
 TERMS OF USE
 Use of this document is subject to the Mastercam End User License Agreement. The Mastercam End User License Agreement can be found at: <a href="http://www.mastercam.com/companyinfo/legal/LicenseAgreement.aspx">http://www.mastercam.com/companyinfo/legal/LicenseAgreement.aspx</a>

Be sure you<br/>have the latest<br/>information!Information might have been changed or added since this document was<br/>published. The latest version of this document is installed with Mastercam or can<br/>be obtained from your local Reseller. A ReadMe file (ReadMe.pdf)—installed<br/>with each release—includes the latest information about Mastercam features and<br/>enhancements.

# Contents

| Introduction                                       | 5  |
|----------------------------------------------------|----|
| ► Tutorial Goals                                   |    |
| General Tutorial Requirements                      |    |
| Machine Simulation Tutorial Requirements           | 6  |
| 1. Welcome to Machine Simulation                   | 7  |
| <ul> <li>Lesson Goals</li> </ul>                   | 7  |
| Exercise 1: Opening the part file                  | 7  |
| Exercise 2: Preparing the simulation environment   | 10 |
| Exercise 3: Viewing The Simulation                 | 17 |
| Exercise 4: Selecting a Different Machine          | 23 |
| 2. Using the Machine Simulation Workflow           | 25 |
| <ul> <li>Lesson Goals</li> </ul>                   | 25 |
| Exercise 1: Backplotting the Toolpaths             | 25 |
| Exercise 2: Preparing and Simulating the Toolpaths | 29 |
| Exercise 3: Viewing the Simulation                 | 33 |
| Exercise 4: Adjusting the Fixture                  | 37 |
| Exercise 5: Verifying Material Removal             | 39 |
| 3. Toolpath Analysis with Machine Simulation       | 41 |
| <ul> <li>Lesson Goals</li> </ul>                   | 41 |
| Exercise 1: Analyzing Before Fixturing             | 41 |
| Exercise 2: Analyzing Before Machine Selection     | 44 |
| 4. Machine Simulation for 3-Axis Toolpaths         | 53 |
| <ul> <li>Lesson Goals</li> </ul>                   | 53 |
| Exercise 1: Simulating Stock Removal               | 53 |

#### iv MASTERCAM 2017 2017

| Exercise 2: Adding a Fixture and Stock         | 57 |
|------------------------------------------------|----|
| Exercise 3: Simulating with Different Fixtures | 60 |
| Conclusion                                     | 66 |
| <ul> <li>Mastercam Resources</li> </ul>        | 66 |
| Mastercam Documentation                        | 67 |
| Contact Us                                     | 67 |

# Introduction

Mastercam Machine Simulation is a safe, cost-effective way of proving out 3-axis, 4axis, or 5-axis Mill or Router toolpaths. Machine simulation helps you detect collisions between your stock, tool, and any machine components before sending any code to your machine tool. You can use machine simulation to test possible multiaxis fixture scenarios and find the ideal location for machining a particular job. It is an additional tool to help you make clean, efficient, and accurate toolpath programs.

#### Tutorial Goals

- Introduce you to the machine simulation workspace.
- Illustrate the machine simulation workflow.
- Show the benefits of using machine simulation.
- Analyze toolpath motion with machine simulation.
- Simulate both 3-axis and multiaxis toolpaths.

#### Estimated time to complete this tutorial: 2 hours

#### **General Tutorial Requirements**

All Mastercam tutorials have the following general requirements:

- You must be comfortable using the Windows<sup>®</sup> operating system.
- The tutorials cannot be used with Mastercam Demo/Home Learning Edition (HLE). The Demo/HLE file format (emcam) is different from the Mastercam file format (mcam), and basic Mastercam functions, such as file conversions and posting, are unavailable.
- Each lesson in the tutorial builds on the mastery of preceding lesson's skills.
   We recommend that you complete them in order.
- Additional files may accompany a tutorial. Unless the tutorial provides specific instructions on where to place these files, store them in a folder that can be accessed from the Mastercam workstation, either with the tutorial or in any location that you prefer.
- You will need an internet connection to view videos that are referenced in the tutorials. All videos can be found on our YouTube channel: www.youtube.com/user/MastercamTechDocs.

 All Mastercam tutorials require you to configure Mastercam to work in a default metric or English configuration. The tutorial provides instructions for loading the appropriate configuration file.

#### **Machine Simulation Tutorial Requirements**

In order to run machine simulation, you must have the following:

- Mastercam Mill or Router
- A Mastercam part file with at least one toolpath and a surface or solid model of the workpiece

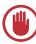

**IMPORTANT:** The following toolpaths or functions are not currently supported in machine simulation:

- Lathe
- Wire
- Drill 5axis
- Circle Mill 5axis
- Translate, rotate, or mirror (Transform)
- Block drill
- Axis substitution
- Aggregate head
- Non-motion FBM preparation operations

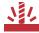

**CAUTION:** Machine simulation uses the NCI data from Mastercam to simulate your toolpaths. It is not a G code simulation product. Also, machine simulation does not use the machine definition associated with each toolpath. This allows you to choose any available machine model and quickly simulate your toolpath.

## **LESSON 1** Welcome to Machine Simulation

This chapter introduces you to the Machine Simulation interface, including selecting a machine for simulation, running a simulation, and selecting options for displaying your part.

#### Lesson Goals

- Starting Machine Simulation
- Navigating through the Machine Simulation interface
- Selecting a different machine

### Exercise 1: Opening the part file

- 1 Start Mastercam using your preferred method:
  - Double-click Mastercam's desktop icon.

Or

- Launch Mastercam from the Windows Start menu.
- **2** Select the default metric configuration file:
  - a Click the File tab.

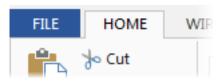

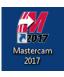

**b** Choose **Configuration** from Mastercam's Backstage View to open the System Configuration dialog box.

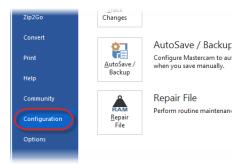

c Choose ...\mcamxm.config <Metric> from the Current drop-down list.

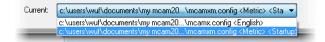

- d Click OK.
- **3** Open the swarf part file that was provided with this tutorial.

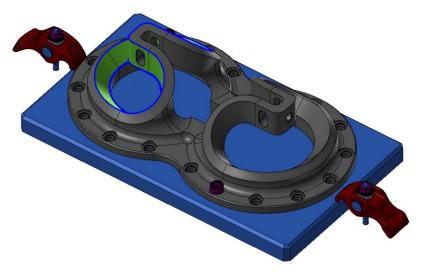

**NOTE:** Machine simulation requires a Mastercam file with solids and/or surface geometry.

4 Select **Levels** located with the Toolpaths Manager tab to open the Levels Manager.

| Number:      | 6                                                                                                    |
|--------------|----------------------------------------------------------------------------------------------------|
| Name:        | FIXTURE                                                                                                 |
| Level set:   |                                                                                                    |
| Display:     | <ul> <li>Used</li> <li>Named</li> <li>⊙ Used or named</li> <li>Range</li> <li>1</li> <li>100</li> </ul> |
| Toolpaths So | olids Planes Levels Recent Functions                                                                    |

If the Levels Manager is not displayed, select **Levels** on the **View** tab to toggle the display.

|                  | MILL        | •                  |                    |         |
|------------------|-------------|--------------------|--------------------|---------|
| IEW              | TOOLPATHS   |                    |                    |         |
| 1                | E Toolpaths | E: Levels          | E Groups           | -       |
| 1                | E Solids    | L. Multi-Inreading | E Recent Functions | -       |
| Stock<br>Display | E Planes    | E: Art             |                    | SI<br>A |
| G.               |             | Managers           |                    |         |
|                  |             |                    |                    |         |

**5** Notice that the part is located on the main level and the fixture is on level 6.

| Levels   |         |         |          | ₩ ₽ ×     |
|----------|---------|---------|----------|-----------|
| <b>+</b> |         | 🌣 - 🔞   |          |           |
| Number 🔺 | Visible | Name    | Entities | Level Set |
| 🖌 1      | х       | PART    | 396      |           |
| 2        | Х       | TOOLPAT | 8        |           |
| 5        |         | TOOL    | 300      |           |
| 6        | Х       | FIXTURE | 942      |           |
|          |         |         |          |           |
|          |         |         |          |           |

#### Exercise 2: Preparing the simulation environment

1 Select the dialog box launcher in the Machine Simulation group on the Machine tab.

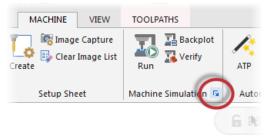

The Machine Simulation dialog box displays.

2 To see all the machine configurations installed with Mastercam, select the **Machine** drop-down list at the top of the dialog box.

| Nachine Simulation                                                                                                    | ×                                                                            |
|----------------------------------------------------------------------------------------------------|------------------------------------------------------------------------------|
| Simulation Post Settings Machine Definition                                                                                                    |                                                                              |
| Machine A4_5XRHINO_VMCHTBA A2_5XKOMO_VMCHHCB A3_5XLASER_VMCHHCA A3_5XLASER_VMCHHCA A5_5XMILLAC_VMCHHBA A5_5XRHINO_VMCTTBC A6_5XRHINO_VMCTTAC A2_BXRHINO_VMCTTAC Selected elements Stock Do not use stock Tolerances    | Preview                                                                      |
| Simulation tolerance 0.2 Stock to leave on Target Workpiece 0                                                                                                    |                                                                              |
| Misc Autostart                                                                                                    | Colors and shortcuts V Use Mastercam Settings                                |
| Add intermediate positions as needed for simulation  Process only provided moves  Add intermediate positions as needed for simulation  TCP ON (based on machine angles)  TCP OFF  Max. distance  Max. angle change  3. | Move List Display Values<br>Relative to Workpiece Position Values (at Tool ' |
| Default                                                                                                    | Simulate 🖌 🎗                                                                 |

Mastercam includes models of the most popular mill and router machines in the industry, including examples of all three major 5-axis machine groups.

- Table/table
- Table/head
- Head/head

The machine names are abbreviated to include information about the configuration:

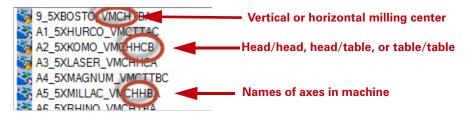

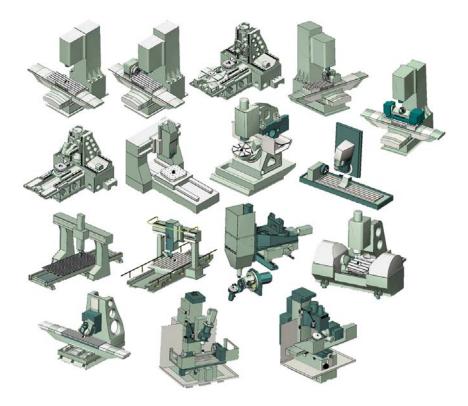

- 3 Select A6\_5XRHINO\_VMCHTBA from the machine list.
- 4 Click the **Geometry** drop-down list.

By default, Machine Simulation loads all visible surface and solid geometry as the workpiece, but you can control this by selecting one of these options.

| Machine Simulation                          |        |
|---------------------------------------------|--------|
| Simulation Post Settings Machine Definition |        |
| Machine                                     | Previe |
| A6_5XRHINO_VMCHTBA                          |        |
| Workpiece                                   |        |
| Geometry Selected elements                  |        |
| Position All elements                       |        |
| X 0 From Level                              |        |
| Fixture Load From STL                       |        |
| Selected elements                           |        |
| Stock                                       |        |

- 5 Select All elements from the list.
- 6 Click the Fixture drop-down list. Select From Level and select level 6.

| Geometry All                       | elements         |   | -    |     |
|------------------------------------|------------------|---|------|-----|
| Position Tra                       | anslation in XYZ |   | -    |     |
| X 0                                | Y 0              | Z | -75. |     |
| Fixture                            |                  |   |      |     |
| From Level                         |                  |   | •    | 6 🔻 |
| Stock                              |                  |   |      |     |
| Do not use sto                     | ock              |   | •    |     |
| Tolerances                         |                  |   |      |     |
| Simulation tole                    | ance             |   |      | 0.2 |
| Stock to leave on Target Workpiece |                  |   |      | 0   |

The options are similar to the Geometry drop-down list.

#### 7 Enter 0.3 for the Simulation tolerance.

This parameter sets the tolerance for detecting collisions between the part or stock and the machine.

8 Select Use Mastercam Settings in the Colors and shortcuts group box.

You can configure Machine Simulation's display colors and shortcut keys independent of the Mastercam environment. Selecting this option reads the Mastercam configuration file and sets the colors and shortcut keys to match Mastercam.

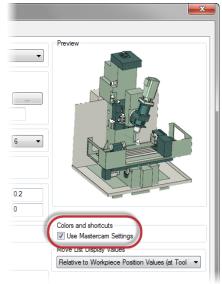

9 To go directly to the simulation, click Simulate at the bottom of the dialog box.

| C | Simulate | × | 2 |
|---|----------|---|---|

Mastercam stores the simulation startup settings in the part file when you save the file after running simulation. The next time you open this file, you can go directly to running the simulation.

The simulation interface lies on top of the Mastercam interface and shows the part positioned in the machine.

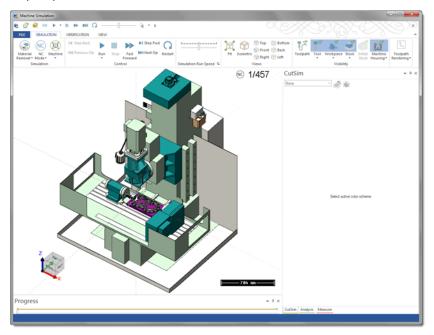

If you cannot see your part, click **Workpiece** in the **Simulation** tab to display it. If your display includes additional windows, choose **View**, **Reset** to match the picture shown above.

- 10 Close the CutSim and Measure windows.
- 11 Select Move List from the View tab.

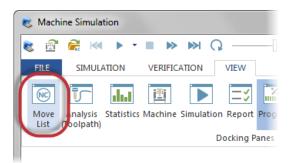

The Move List displays the coordinates for each toolpath move.

- **12** Repeat the previous step and select the following windows:
  - Analysis (Toolpath)
  - Machine
  - Report

All of these windows will be used during the tutorial.

The window layout should now look like the following image:

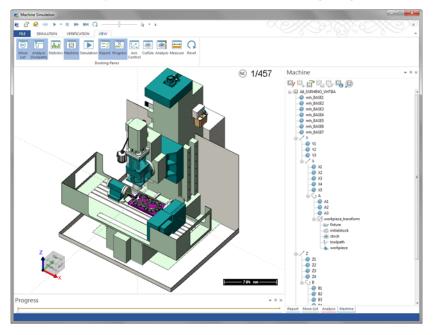

You may have to dock the Machine tab with the other tabs, as it may appear above the others.

#### Exercise 3: Viewing The Simulation

Machine Simulation provides several options for viewing and analyzing your toolpath motion in your machine. The VCR-style controls and the slider bar are located in the Simulation tab.

| Step Back     |     |                     | Step Fwd  | Q       | Innuntumunt          |
|---------------|-----|---------------------|-----------|---------|----------------------|
| < Previous Op | Run | Stop Fast<br>Forwar | ▶ Next Op | Restart | Ц                    |
|               |     | Control             |           |         | Simulation Run Speed |

- 1 Select the **Simulation** tab.
- 2 Move the indicator to the middle of the slider bar.
  - Moving the slider bar to the left side decreases the speed of the simulation, but increases the detail of the simulation.
  - Moving the slider bar to the right side increases the speed of the simulation, but decreases the detail of the simulation. The simulation skips an increasing number of steps and if a collision occurs in the skipped steps, it is still reported.
- 3 Click **Run** to begin the simulation.

The simulation proceeds step by step through the toolpath. Notice that the progress bar along the bottom of the screen and the Move List in the upper right corner both update as the simulation continues.

4 An error message will display, notifying you of a collision. Click Yes to All to continue running the simulation.

| Collision detected                                         | × |
|------------------------------------------------------------|---|
| Collision between B1 and A3<br>Would you like to continue? |   |
| Yes To All Yes No                                          | ] |

When the simulation completes, the Report tab lists events that happened during simulation. In this example, the report indicates that the B and A axes collided. Also, **Value underflow X** tells you that the X axis position was below the axis limits for the indicated tool moves.

| Report       |                             |
|--------------|-----------------------------|
|              |                             |
| Block        | ▲ Comment                   |
| 🖌 🔲 Operatio | on 1 : #1 - Swarf 5 Axis -  |
| ✓ Collision  | 1                           |
| 213 - 245    | Collision between B1 and A3 |
| 217 - 241    | Collision between B3 and A1 |
| 219 - 239    | Collision between B3 and A3 |
| ⊿ Out Of I   | Min Range                   |
| 181 - 275    | Value underflow X           |

5 Click on Collision between B1 and A3 in the Report tab and machine simulation jumps to where the problem occurs. The two axes that collide display in red.

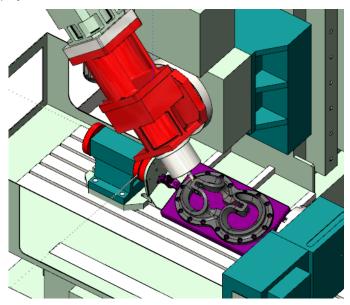

To look more closely at the motion, move your mouse to the workpiece center and roll your mouse wheel to zoom in.

6 Click the **Move List** tab at the bottom of the report window to display the list of coordinates for each toolpath move.

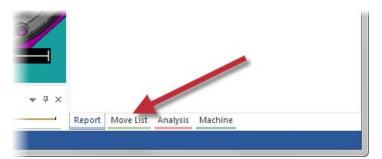

7 In the Move List, scroll to line 213, which is where the collision begins, and press the down arrow on your keyboard to step through the next several moves in the toolpath.

**TIP:** You can also move the slider on the right side of the Move List up and down to move through the tool motion.

| Move List             |      |      |          |        |         |        | × |
|-----------------------|------|------|----------|--------|---------|--------|---|
| Op. 1: Swarf 5 Axis - |      |      |          |        |         |        |   |
|                       |      |      |          |        |         |        |   |
| L                     |      |      |          |        |         |        |   |
| E                     | lock | Move | X        | Y      | Z       | Α      |   |
|                       | 198  | 198  | -127.071 | 41.323 | -19.466 | 33.552 | 1 |
| 18                    | 199  | 199  | -128.061 | 40.311 | -19.467 | 32.834 |   |
| 12                    | 200  | 200  | -129.027 | 39.275 | -19.467 | 32.088 |   |
| 12                    | 201  | 201  | -129.968 | 38.216 | -19.467 | 31.316 |   |
| 18                    | 202  | 202  | -130.882 | 37.135 | -19.468 | 30.517 |   |
| 1.                    | 203  | 203  | -131.770 | 36.032 | -19.468 | 29.690 |   |
|                       | 204  | 204  | -132.631 | 34.907 | -19.469 | 28.835 |   |
| 1.                    | 205  | 205  | -133.464 | 33.763 | -19.469 | 27.953 |   |
|                       | 206  | 206  | -134.269 | 32.598 | -19.469 | 27.042 |   |
|                       | 207  | 207  | -135.046 | 31.414 | -19.470 | 26.104 |   |
|                       | 208  | 208  | -135.794 | 30.211 | -19.470 | 25.137 |   |
|                       | 209  | 209  | -136.512 | 28.991 | -19.470 | 24.142 |   |
|                       | 210  | 210  | -137.201 | 27.754 | -19.470 | 23.120 |   |
| 15                    | 211  | 211  | -137.859 | 26.500 | -19.471 | 22.070 |   |
|                       | 212  | 212  | -138.487 | 25.231 | -19.471 | 20.993 |   |
| ×                     |      | 213  | -139.083 |        | -19.471 | 19.890 |   |
|                       | 214  | 214  | -139.649 | 22.649 | -19.471 | 18.761 |   |
|                       | 215  | 215  | -140.183 | 21.337 | -19.472 | 17.606 |   |
|                       | 216  | 216  | -140.684 | 20.013 | -19.472 | 16.428 |   |
|                       | 217  | 217  | -141.154 | 18.677 | -19.472 | 15.226 |   |
|                       | 218  | 218  | -141.591 |        | -19.472 | 14.003 |   |
|                       | 219  | 219  | -141.995 | 15.973 | -19.472 | 12.758 |   |
| 1152                  | 220  | 220  | -142 366 | 14 607 | -19 472 | 11 495 |   |

8 Move the slider on the progress bar at the bottom of the screen all the way to the left to start at the beginning of the toolpath.

 9 Click the arrow below Machine in the Simulation tab and select Workpiece/Stock to show only the tool and the workpiece.

This focus option moves the tool around a stationary workpiece.

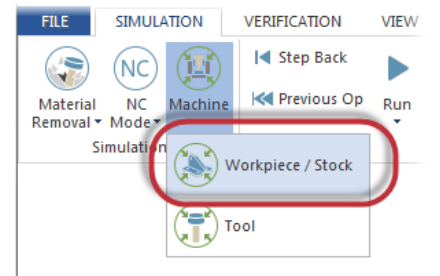

- **10** Scroll the mouse wheel to zoom out.
- **11** Right-click in the graphics window and select **Other Views**, **Left** to rotate the part to the left view.

Machine Simulation includes many standard Mastercam views.

|   | Pick-Point Dynamic Rotation |    |        |
|---|-----------------------------|----|--------|
|   | Other Visibilities          |    |        |
| 裔 | Fit To Screen               |    |        |
| Ø | Isometric                   |    |        |
|   | Other Views                 | Ø  | Тор    |
|   | Capture Graphics Area       | 6  | Bottom |
|   | Start Capture Video         | Ø  | Front  |
|   | Capture Options             | 67 | Back   |
|   |                             | Ø  | Right  |
|   |                             | Ø  | Left   |

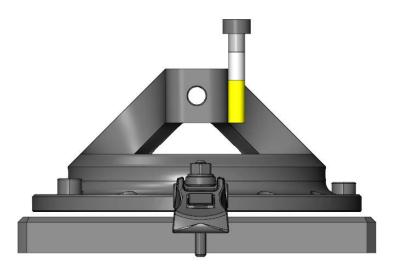

- **12** Click and hold the left mouse button while moving the cursor down in the simulation window. This action rotates the part down and allows you to see the toolpath more clearly.
- **13** Click **Run** to play the simulation again.

The workpiece focus mode lets you concentrate on just the tool motion.

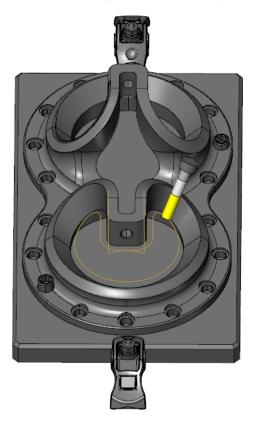

- 14 Set the focus back to Machine and set the view to Isometric.
- **15** Click **Fit** to center the machine in the simulation window.

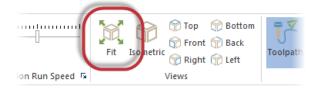

**16** Exit the Machine Simulation and return to the main Mastercam screen.

This exercise includes just a few of the possible viewing options in Machine Simulation. You try more in the following chapters.

#### Exercise 4: Selecting a Different Machine

One of the benefits of Machine Simulation is being able to prove out a program without using machine time. Finding issues early can save you time and money. In this exercise, you select a different machine for simulation based on collisions and underflow issues found in the previous exercise.

1 Select the dialog box launcher in the Machine Simulation group on the **Machine** tab.

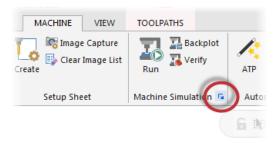

2 Select the 8\_5XDMU\_VMCTTBC machine from the Machine drop-down list.

| Simulation Post Settings Machine Definition |        |  |  |
|---------------------------------------------|--------|--|--|
| Machine                                     | Previe |  |  |
| A6_5XRHINO_VMCHTBA                          | -      |  |  |
| 5_5AXGEN_VMCTTAB<br>6_5AXGEN_VMCHTAC        | ▲ E    |  |  |
| 8_5XDMU_VMCHTBC                             |        |  |  |
| S-SXBOSTO_WINCHTBA                          |        |  |  |
| A1_SXHURCO_VMCTTAC                          |        |  |  |

- 3 Enter 0.3 for the Simulation tolerance, if necessary.
- 4 Click **Simulate** at the bottom of the dialog box to return to simulation.

- **5** Increase the simulation speed with the slider (as shown in Exercise 2) and then click **Run**.
- **6** When the simulation is complete, click the **Report** tab to see the results. No collisions are reported.
- 7 Click **Exit** to close Machine Simulation and return to the main Mastercam screen.

Testing your parts in different positions and on different machines is an integral part of the machine simulation process. The next chapter goes into more detail on this process, including backplot and material removal verification as part of the recommended workflow.

### **LESSON 2** Using the Machine Simulation Workflow

Now that you have a basic idea of how Machine Simulation works, this lesson goes into more detail on how Machine Simulation can fit into your machining process. Adding Machine Simulation to your workflow helps you choose the best setup for each part and machine.

#### Lesson Goals

- Backplotting toolpaths to analyze toolpath motion
- Simulating toolpaths to check fixturing and machine motion
- Verifying toolpaths to confirm material removal

#### Exercise 1: Backplotting the Toolpaths

The first step is to check the quality of the toolpath motion using Mastercam's Backplot function, which lets you closely examine the tool motion to make sure it meets your needs.

1 From the Mastercam menu, choose **File**, **Open** and open the part file, visering, provided with this tutorial.

| ŀ | 0 | 0 |
|---|---|---|
| Ξ |   | Ξ |
| Ε |   |   |

**NOTE:** This part is configured in inches, so you are prompted to switch from inch to metric. Choose **All settings** and click **OK** to continue.

2 If necessary, press [Alt+S] to shade the part.

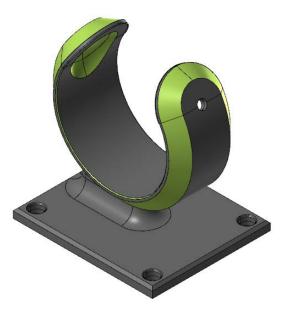

The toolpaths included in the part file machine the green area of the part. This part is ideal for 5-axis toolpaths, because you can potentially machine the whole part in one setup. This would be difficult on a 3-axis machine.

**3** Use the Levels Manager to display the vise on Level 2.

This is just one possible fixturing solution for this part. In every case, you must decide how to hold the part in the machine.

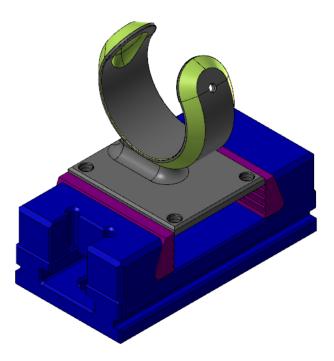

 Select all the toolpaths in the Toolpaths Manager and click
 Backplot selected operations.

The Backplot dialog box displays.

| Toolpaths 🔹 👻 🕈 ×                                       |
|---------------------------------------------------------|
| Þ. 🐂 T. T. 🕄 🖹 🗟 G1 🏣 🎾 🎯                               |
| ि 🗟 🕷   ▼ 🏊 🖨 🔶   🎕 🖓 🖓                                 |
|                                                         |
| 🗄 📶 Properties - Generic Mill                           |
| 🗄 👷 🚼 Toolpath Group-1                                  |
| 🕀 🐼 1 - Swarf 5 Axis - [WCS: Top] - [Tplane: Top]       |
| 🗄 🐨 🐼 2 - Swarf 5 Axis - [WCS: Top] - [Tplane: Top]     |
| 🗄 🚮 3 - Swarf 5 Axis - [WCS: Top] - [Tplane: Top]       |
| 🗄 🐼 4 - Swarf 5 Axis - [WCS: Top] - [Tplane: Top]       |
| 🗄 🚮 5 - Swarf 5 Axis - [WCS: Top] - [Tplane: Top]       |
| 🗄 🚮 6 - 5AxMSurf Operation - [WCS: Top] - [Tplane: Top] |
| . [WCS: Top] - [Tplane: Top]                            |

5 Click **Options** on the Backplot dialog box to adjust the display settings before running the backplot.

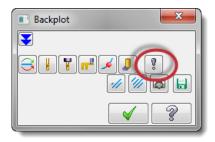

- 6 Deselect the following parameters on the Backplot Options dialog box:
  - Simulate Axis Substitution
  - Simulate Rotary Axis
  - Display vectors

| Simulate Cutter Compensation Cutter comp in control Tool Radius: 0.5 Simulate Axis Substitution Simulate Rotary Axis | Display vectors | Connect<br>Bottom | Connect<br>Top | Shade | <ul><li>✓ Length</li><li>1.0</li></ul> |
|----------------------------------------------------------------------------------------------------|-----------------|-------------------|----------------|-------|----------------------------------------|
|                                                                                                    |                 |                   | ¥              |       | * ?                                    |

Turning these options off keeps the part stationary in the graphics window and moves the tool around the part.

- 7 Click **OK** to close the Backplot Options dialog box.
- 8 Turn on **Display tool** and **Display holder** on the Backplot dialog box to see the tool and holder during the backplot.

| Backplot |
|----------|
|          |

9 Click **Play** on the Backplot VCR bar to run the backplot.

As the backplot progresses, watch the tool and holder for any collisions with the part or fixture. Rotate the part or zoom out if necessary to get a better view of the tool motion.

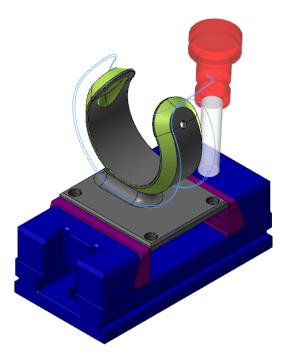

10 Click OK on the Backplot dialog box when the backplot is complete.

The tool motion looks good so far. The next step is to simulate the motion on a machine.

#### Exercise 2: Preparing and Simulating the Toolpaths

Backplotting toolpaths is a good initial step to check the tool motion, but it can only display the tool and holder. It cannot show you how the rest of the machine components move around the part. Machine Simulation lets you visualize how all parts of the machine move when processing the toolpaths.

Before you begin the next exercise, you add a new machine to select for simulation. This procedure is helpful if you create a new machine that matches one in your shop. For more information on additional machines for simulation, please contact your local Mastercam Reseller.

**1** Copy the HERMLE800 folder provided with this tutorial to the following location:

```
C:\Users\Public\Public Documents\shared Mcam
2017\MachineSimulation\MachSim
```

Each folder represents a machine and contains the files needed to simulate that machine:

- XML file with the kinematic machine structure
- GIF file that displays in the startup settings dialog box
- STL models that represent the machine's physical components

| Computer > OS (C:) > Users                        | Public    Public Documer | its 🕨 shared Mcan | 2017  MachineSimulation  MachS |  |  |
|---------------------------------------------------|--------------------------|-------------------|--------------------------------|--|--|
| Include in library 🔻 Share with 🔻 Burn New folder |                          |                   |                                |  |  |
| Name                                              | Date modified            | Туре              | Size                           |  |  |
| 1_3AXGEN_VMC                                      | 4/1/2016 10:01 AM        | File folder       |                                |  |  |
| 2_4AXGEN_VMCTA                                    | 4/1/2016 10:01 AM        | File folder       |                                |  |  |
| 3_4AXGEN_HMCTB                                    | 4/1/2016 10:01 AM        | File folder       |                                |  |  |
| 4_5AXGEN_VMCTTBC                                  | 4/1/2016 10:01 AM        | File folder       |                                |  |  |
| 5_5AXGEN_VMCTTAB                                  | 4/1/2016 10:01 AM        | File folder       |                                |  |  |
| 5AxHeadHead                                       | 4/1/2016 10:01 AM        | File folder       |                                |  |  |

2 Select the dialog box launcher in the Machine Simulation group on the **Machine** tab.

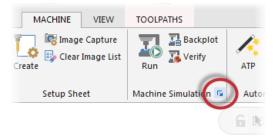

| Machine Simulation                          |                        |  |  |  |  |  |
|---------------------------------------------|------------------------|--|--|--|--|--|
| Simulation Post Settings Machine Definition |                        |  |  |  |  |  |
| Preview                                     |                        |  |  |  |  |  |
| Hermle 800                                  |                        |  |  |  |  |  |
| Workpiece                                   |                        |  |  |  |  |  |
| Geometry From Level -                       |                        |  |  |  |  |  |
| Position Translation in XYZ                 |                        |  |  |  |  |  |
|                                             |                        |  |  |  |  |  |
| X 0 Y 2.5 Z -3                              |                        |  |  |  |  |  |
| Fixture                                     |                        |  |  |  |  |  |
| From Level 👻                                | 2 -                    |  |  |  |  |  |
| Stock                                       |                        |  |  |  |  |  |
| Do not use stock                            |                        |  |  |  |  |  |
| Tolerances                                  |                        |  |  |  |  |  |
| Simulation tolerance                        | 0.012                  |  |  |  |  |  |
| Charles to be an Transfer Westerland        |                        |  |  |  |  |  |
| Stock to leave on Target Workpiece          |                        |  |  |  |  |  |
| Misc                                        | Colors and shortcuts   |  |  |  |  |  |
| Autostart                                   | Use Mastercam Settings |  |  |  |  |  |

**3** Set the following parameters:

- Click the Machine drop-down list and select the Hermle800 machine that now appears in the list.
- Set Geometry to From Level and 5.
- Set **Position** to **Translation in XYZ**.
- Set **Y** to **2.5** and **Z** to **-3**.
- Select From Level and select level 2.
- Enter 0.012 for the Simulation tolerance.

4 Click **Simulate** to display the part in the machine.

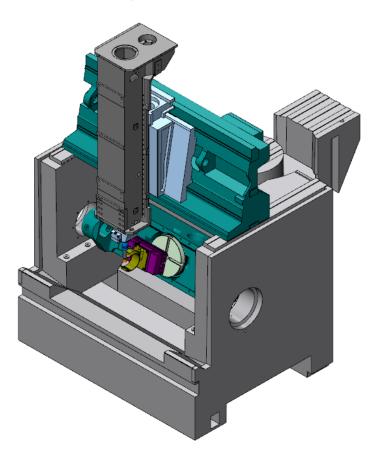

If necessary, set **Machine Housing** to **Show** and set Simulation to focus on the **Machine**.

**5** Click **Isometric** and **Fit** to display the entire machine in the simulation window.

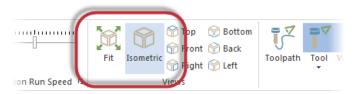

#### Exercise 3: Viewing the Simulation

- 1 Click **Run** to begin the simulation.
- 2 The Report tab displays collisions in operations 2 and 4.

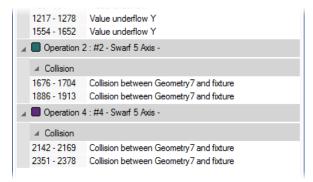

**3** Click on the first collision in the Report tab to jump to that toolpath section.

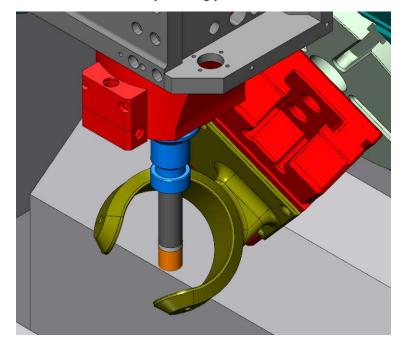

**4** Zoom in to the collision by scrolling your mouse wheel.

The fixture is colliding with a section of the tool spindle.

5 To get a better view of what components are colliding, click the Machine tab.

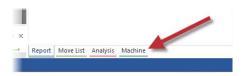

6 Right-click the **Geometry5** component under the Z axis and choose **Transparent**.

You can now see through the spindle housing to get a better view of the collision.

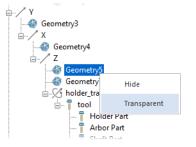

- 7 Right-click the Geometry7 component and choose Transparent to provide even more visibility.
- 8 Select the **Report** tab to return to the operation list.
- 9 Click on the first collision in Operation 4.
- A Departion 2 : #2 Swarf 5 Axis -Collision 1676 - 1704 Collision between Geometry7 and fixture 1886 - 1913 Collision between Geometry7 and fixture Operation 4 : #4 - Swarf 5 Axis -2142 - 2169 Collision between Geometry7 and fixture 2351 - 2378 Collision between Geometry 7 and fixture 10 In the Simulation tab, click the dropdown list below the Machine Tool Tip -All Op Housing button and select Hide to Tool Workpiece Stock Initial Machine Current Or Stock Housing \* simplify the machine display. Visibility Show V Transnarent Hide
- Right-click in the graphics view and select Other Views, Right to move to the 11 right side view.

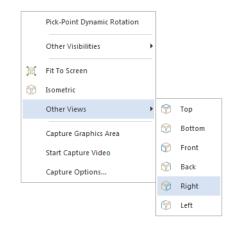

This position gives you a better view of the collision between the spindle and the fixture.

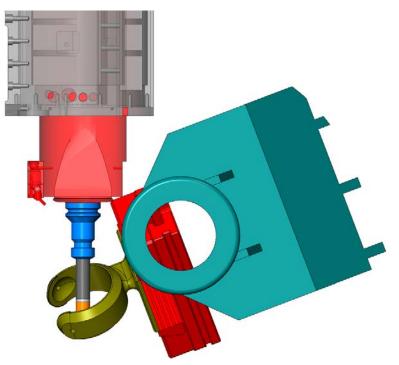

**12** On the side of the **Move List**, pull the slider bar down to step through the two collisions in this operation.

| O               | p. 3: Swarf | 5 Axis -  |        |         |          |     |
|-----------------|-------------|-----------|--------|---------|----------|-----|
| - <b>&gt;</b> 0 | p. 4: Swarf | 5 Axis -  |        |         |          |     |
|                 | p. 5: Swarf |           |        |         |          |     |
| -               |             |           |        |         |          |     |
| Block           | X           | Y         | Z      | C       | A        |     |
| 2132            | -1.4187     | -6.8392   | 3.2583 | 40.8279 | 110.8488 | 1   |
| 2133            | -1.4187     | -6.8392   | 3.1608 | 40.8279 | 110.8488 |     |
| 2134            | -1.4187     | -6.8392   | 3.0633 | 40.8279 | 110.8488 |     |
| 2135            | -1.4187     | -6.8392   | 2.9658 | 40.8279 | 110.8488 |     |
| 2136            | -1.4187     | -6.8392   | 2.8683 | 40.8279 | 110.8488 |     |
| 2137            | -1.4187     | -6.8392   | 2.7708 | 40.8279 | 110.8488 |     |
| 2138            | -1.4187     | -6.8392 🝟 | 2 6733 | 40.8279 | 110.8488 |     |
| 2139            | -1.4187     | -6.8392   | .5758  | 40.8279 | 110.8488 |     |
| 2140            | -1.4187     | -6.8392   | 2.4783 | 40.8279 | 110.8488 |     |
| 2141            | -1.4187     | -6.8392   | 2.3808 | 40.8279 | 110.8488 |     |
| 🗙 2142          | -1.4187     | -6.8392   | 2.2833 | 40.8279 | 110.8488 |     |
| 🗙 2143          | -1.4187     | -6.8392   | 2.1858 | 40.8279 | 110.8488 |     |
| 🗙 2144          | -1.4187     | -6.8392   | 2.0883 | 40.8279 | 110.8488 |     |
| 🗙 2145          | -1.4187     | -6.8392   | 1.9908 | 40.8279 | 110.8488 |     |
| 🗙 2146          | -1.4187     | -6.8392   | 1.8933 | 40.8279 | 110.8488 |     |
| × 2147          | -1.4187     | -6.8392   | 1.7958 | 40.8279 | 110.8488 |     |
| × 2148          | -1.4187     | -6.8392   | 1.6983 | 40.8279 | 110.848  |     |
| 🗙 2149          | -1.4187     | -6.8392   | 1.6008 | 40.8279 | 110.8488 |     |
| 🗙 2150          | -1.4187     | -6.8392   | 1.5033 | 40.8279 | 110.8488 |     |
| 🗙 2151          | -1.4187     | -6.8392   | 1.4058 | 40.8279 | 110.8488 |     |
| 🗙 2152          | -1.4187     | -6.8392   | 1.3083 | 40.8279 | 110.8488 |     |
| 🗙 2153          | -1.4187     | -6.8392   | 1.2108 | 40.8279 | 110.8488 |     |
| 🗙 2154          | -1.4187     | -6.8392   | 1.1133 | 40.8279 | 110.8488 |     |
| × 2155          | -1.4187     | -6.8392   | 1.0158 | 40.8279 | 110.8488 |     |
| × 2156          | -1.4187     | -6.8392   | 0.9183 | 40.8279 | 110.8488 |     |
| × 2157          | -1.4187     | -6.8392   | 0.8208 | 40.8279 | 110.8488 |     |
| × 2158          | -1.4187     | -6.8392   | 0.7233 | 40.8279 | 110.8488 |     |
| × 2159          | -1.4187     | -6.8392   | 0.6258 | 40.8279 | 110.8488 |     |
| × 2160          | -1.4187     | -6.8392   | 0.5283 | 40.8279 | 110.8488 |     |
| × 2161          | -1.4187     | -6.8392   | 0.4283 | 40.8279 | 110.8488 |     |
| 🗶 2162          | -1.4274     | -6.8994   | 0.5318 | 41.1667 | 110.0526 | 100 |

**13** Exit Machine Simulation when you are satisfied and return to Mastercam.

#### Exercise 4: Adjusting the Fixture

By using machine simulation, you can see that this fixture is not optimal for the selected machine. Machine Simulation makes it easy to try different types of fixturing and avoid costly mistakes while running the machine.

1 Select the dialog box launcher in the Machine Simulation group on the **Machine** tab.

2 Set the fixture to Level 7.

| Machine Sim                 | nulation                         |     |  |  |  |
|-----------------------------|----------------------------------|-----|--|--|--|
| Simulation                  | Post Settings Machine Definition |     |  |  |  |
| Machine                     |                                  |     |  |  |  |
| 💦 Herr                      | 😽 Hemile800 👻                    |     |  |  |  |
| Workpied                    | ce                               |     |  |  |  |
| Geometry                    | From Level                       |     |  |  |  |
| Position                    | Translation in XYZ               | J   |  |  |  |
| X 0                         | Y 0 Z 0                          |     |  |  |  |
| - Fixture -                 |                                  |     |  |  |  |
| From Le                     | evel 🔻 7 💌                       |     |  |  |  |
| Stock                       |                                  | 2 👔 |  |  |  |
| Do not u                    | Do not use stock                 |     |  |  |  |
| Tolerance                   |                                  | 51  |  |  |  |
| Simulation tolerance 0.0012 |                                  |     |  |  |  |
| Stock to                    | leave on Target Workpiece        |     |  |  |  |

- 3 Click Simulate.
- 4 Reset the Machine Housing to Show.
- **5** Click **Isometric** and **Fit** to display the entire machine in the simulation window.
- 6 Click Run to simulate the toolpaths.

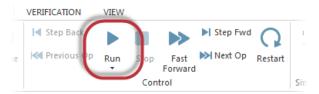

The new, smaller fixture causes no collisions.

7 Click Exit to return to the main Mastercam screen.

#### Exercise 5: Verifying Material Removal

Now that you feel confident running the toolpaths on this machine, the final step is to check the stock's shape after running the toolpaths. Machine Simulation includes the necessary material removal verification tools.

- 1 Select the dialog box launcher in the Machine Simulation group on the **Machine** tab.
- 2 Set the stock to From Level and set it to level 4.

| Machine Simulation                                                                                                    |        |
|----------------------------------------------------------------------------------------------------|--------|
| Simulation Post Settings Machine Definition                                                                                                    |        |
| Machine                                                                                                    | Previ  |
| Hemle800                                                                                                    | •      |
| Workpiece                                                                                                    |        |
| Geometry From Level                                                                                                    | 5 🔻    |
| Position Translation in XYZ                                                                                                    |        |
| X 0 Y 0 Z 0                                                                                                    |        |
| Fixture                                                                                                    |        |
| From Level -                                                                                                    | 7 -    |
| Stock                                                                                                    |        |
| From Level 🔹                                                                                                    | 4 -    |
| Toloranooo                                                                                                    |        |
| Simulation tolerance                                                                                                    | 0.0012 |
| The second second secon | n      |

3 Click Simulate.

Because you selected stock in the simulation settings, machine simulation automatically opens in material removal mode.

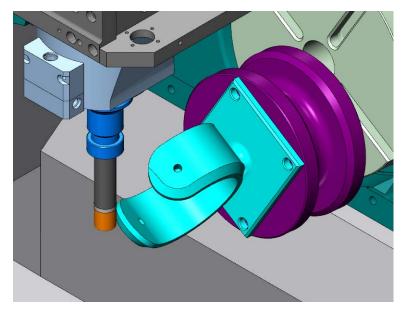

4 Click **Run** to simulate the toolpaths.

You can see the tool actually removing material from the part as it moves through the toolpaths.

Flute collisions are reported on two of the operations. One way to fix this issue would be to return to Mastercam and extend the tool shank length for the tool that is used by these operations.

5 Click Exit to close the simulation window and return to Mastercam.

The final workflow step is to cut the part on the actual machine. Since you have tested this machining strategy in several ways, you can feel confident that the part will cut correctly.

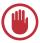

**IMPORTANT:** While Machine Simulation lets you experiment with multiple cutting strategies and fixture combinations without using valuable machine time, there is no substitute for the first run of a part on a machine. Always be alert and cautious when running a part for the first time on a real machine.

The next chapter provides information about additional toolpath analysis in machine simulation.

#### MACHINE SIMULATION

# **LESSON 3** Toolpath Analysis with Machine Simulation

Mastercam's Machine Simulation provides several tools for evaluating your toolpath efficiency and accuracy. These tools can help you determine the best cutting strategy, fixturing, and positioning for your multiaxis parts.

#### Lesson Goals

- Inspecting part positioning
- Analyzing tool motion
- Adjusting analysis options

### Exercise 1: Analyzing Before Fixturing

Machine Simulation's toolpath analysis can provide useful information even before you select a method for holding your part in your machine. You can see if the tool motion works in a virtual environment before using valuable machine time.

1 From the Mastercam menu, choose **File**, **Open**. Open the part file, curve\_5x, provided with this tutorial.

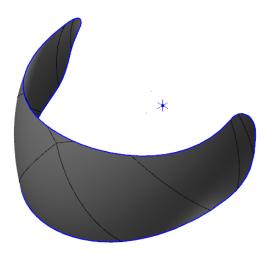

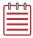

**NOTE:** This part is configured in metric units, so you are prompted to switch from inch to metric. Choose **All settings** and click **OK** to continue.

2 Click Run on the Machine tab.

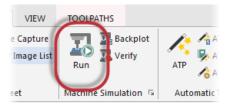

The part file has a simulation machine and position already assigned.

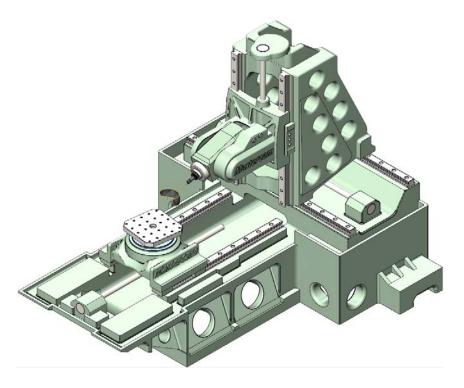

**3** Click **Run** to begin the simulation.

4 Select the **Report** tab.

Machine Simulation reports a value underflow in the Z axis. This message means that the Z axis position was below the axis limits for the indicated tool moves.

| <b>▼</b> ₽ × |        | -         |          |         |
|--------------|--------|-----------|----------|---------|
| * T A        |        |           |          |         |
|              | Report | Move List | Analysis | Machine |

- **5** Click on the issue in the Report tab and machine simulation jumps to where the problem occurs.
- 6 Zoom in to the part and click **Right** to get a clearer view.

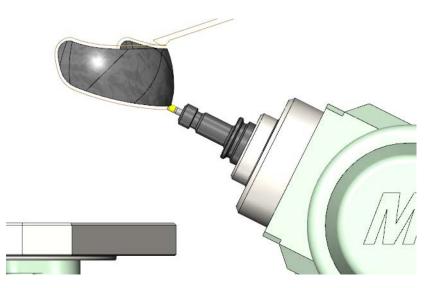

7 Step through the toolpath's problem section.

Before you even select a fixture for the part, you can see that the part has problems on this machine. You may need to select a different machine in your shop or position the part closer to the table to avoid the reported issues.

8 Click Exit to close Machine Simulation.

#### Exercise 2: Analyzing Before Machine Selection

No matter what machine you select, Machine Simulation includes analysis tools that provide additional details on your toolpaths. These details may affect what machine you select for your part.

1 From the Mastercam menu, choose File, Open. Open the part file, split\_impeller, provided with this tutorial.

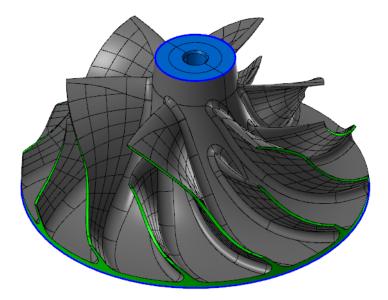

2 Select the second toolpath in the Toolpaths Manager.

Machine Simulation only displays the selected toolpaths.

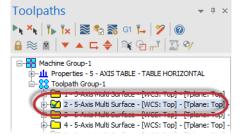

**3** Select the dialog box launcher in the Machine Simulation group on the **Machine** tab.

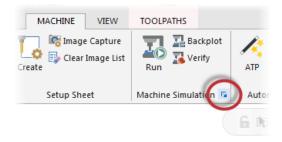

The basic 5AxHeadHead machine is selected by default.

- 4 Enter 0.3 for the Simulation tolerance.
- 5 Click **Simulate** to display the part. No machine displays.
- 6 Click **Run** to watch the toolpath motion on the part.

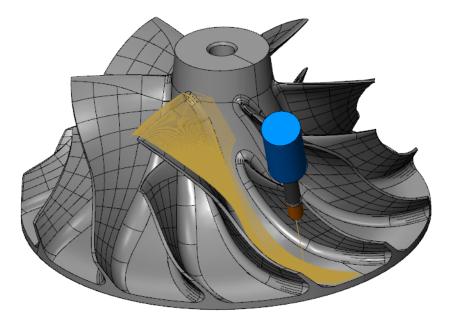

If the toolpath is not displayed, click **Toolpath** in the Visibility section of the **Simulation** tab.

7 To see the tool motion more clearly, click the **Machine** tab, right-click on the workpiece in the tree control, and choose **Hide**.

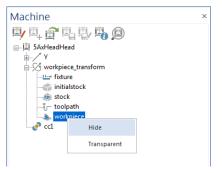

8 Click the Analysis tab.

This tab includes many options for closely inspecting your toolpath motion.

9 Select B Axis Reversal from the drop-down list at the top of the tab.

This analysis option changes the toolpath color every time the rotation axis changes direction. The color changes can help you identify areas where direction changes could impact your surface quality.

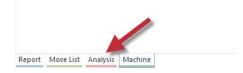

| Analysis                             |                    |
|--------------------------------------|--------------------|
| Operation Number<br>Tool Number      | - (° & & 🌾         |
| Operation Number<br>Sequence         | ration comment     |
| B Axis Value<br>C Axis Value         | ned - REPAIRED NCI |
| B Axis Reversal                      |                    |
| C Axis Reversal<br>B Axis Speed      |                    |
| C Axis Speed                         |                    |
| Linear Axis Reversal                 |                    |
| Orientation Change<br>Segment Length |                    |
| Collisions and Proximity             |                    |
| Feed Rate                            |                    |
| Height Change                        |                    |
| Axis Pole                            |                    |

**10** Rotate the part and zoom in if necessary to get a better view of the color changes.

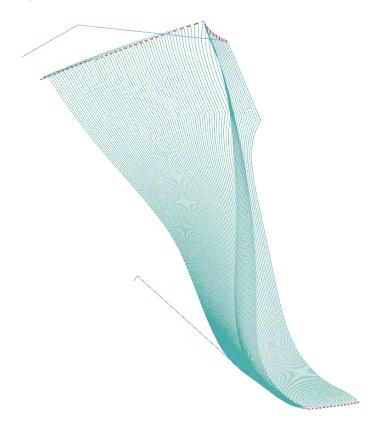

According to the color key in the Analysis tab:

- Blue = positive axis direction moves
- Green = negative axis direction moves
- Red = axis direction reversal

The red areas could create pattern marks on your surface if you are running an older machine. You may be able to work around these areas by adjusting the part in the machine. **11** To change the color for negative axis direction moves and make them easier to see, double-click the green square to display the Colors dialog box.

| Analysis        |                |
|-----------------|----------------|
| B Axis Reversal | (° 😤 🖓 🔍 🥁     |
|                 | Axistorrection |
|                 | Positive       |
|                 | Reversal       |
|                 | Negative       |
|                 |                |

12 Select the yellow color from the Colors dialog box and click **OK**.

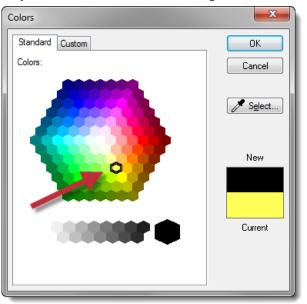

**13** Click **Refresh** on the Analysis tab to update the colors in the simulation window.

| Analysis        |                | × |
|-----------------|----------------|---|
| B Axis Reversal | <u> </u>       |   |
|                 | Axis Direction |   |
|                 | Positive       |   |
|                 | Reversal       |   |
|                 | Negative       |   |
|                 |                |   |

The new color provides a better contrast and makes it easier to see the direction changes.

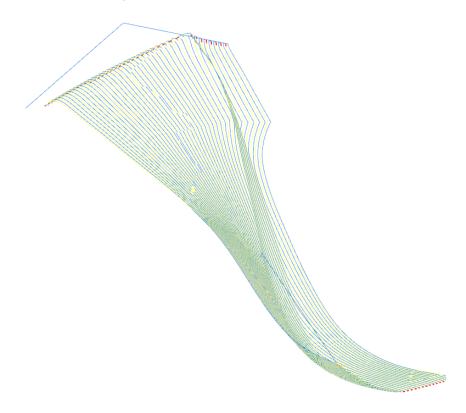

14 Select Sequence from the drop-down list at the top of the Analysis tab.

This analysis colorizes the toolpath in a "hot to cold" gradient, which identifies the following attributes:

- Machining start and end points
- Cutting method (zigzag or one way)
- Cut order (inside to outside, outside to inside)

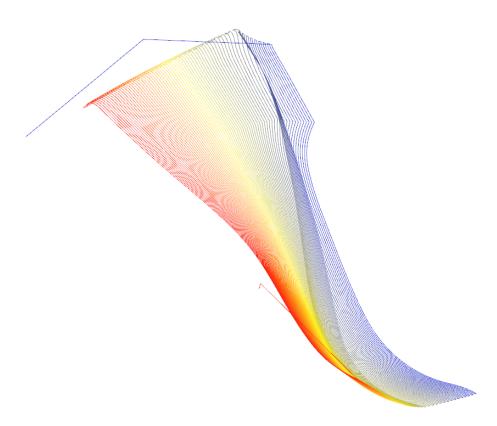

The default colorization uses ten gradients, starting with red at the beginning of the toolpath and ending with blue. You can see where the toolpath begins and ends and that it moves in a zigzag pattern.

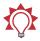

**TIP:** You can add more gradients by clicking the **Add** button at the top of the Analysis dialog box.

| Sequence | *        | 雀 🌒 🌒 🎲 |
|----------|----------|---------|
|          | Gradient |         |
|          | 1        |         |
|          | 2        |         |
|          | 3        |         |
|          | 4        |         |
|          | 5        |         |
|          | 6        |         |
|          | 7        |         |
|          | 8        |         |
|          | 0        |         |

15 Click Exit to return to the main Mastercam screen.

These analysis options help you adjust your toolpaths to be more efficient and effective. To learn more about analysis options and about the Machine Simulation in general, press [**F1**] while in the Machine Simulation window to bring up the Help.

Although you might think that Machine Simulation is mainly for multiaxis toolpaths, the following chapter demonstrates the benefits for 3-axis toolpaths as well.

52 MASTERCAM 2017 / Toolpath Analysis with Machine Simulation

## **LESSON 4** Machine Simulation for 3-Axis Toolpaths

Whether you're creating 3-axis or 5-axis toolpaths for your parts, Machine Simulation lets you see your part being machined virtually so you can optimize your toolpath motion. Even 3-axis toolpaths can benefit from the stock removal and fixture testing that Machine Simulation offers.

#### Lesson Goals

- Using an STL file to simulate stock removal
- Testing fixturing options in Machine Simulation
- Creating a presentation of simulation results

### Exercise 1: Simulating Stock Removal

Besides simulating machine motion, Machine Simulation can show stock removal to confirm your final part shape.

1 From the Mastercam menu, choose File, Open. Open the part file, pocket\_vise, provided with this tutorial.

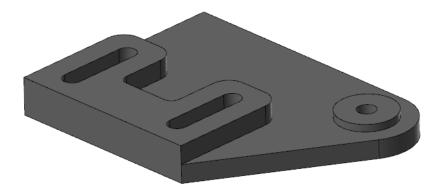

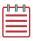

**NOTE:** Mastercam will ask you to switch from Metric to English. Select **All settings** and click **OK**.

**2** Use the Levels Manager to display the vise on level 1000, the jaw on level 1001, and the stop on level 1002.

| Levels   |         |           |          | ▼ ₽ ×     |
|----------|---------|-----------|----------|-----------|
| + P 📚 📚  | × 🛛     | 🌣 - 🔞     |          |           |
| Number 🔺 | Visible | Name      | Entities | Level Set |
| ✓ 1      | х       | Solid     | 9        |           |
| 2        |         | Wireframe | 32       |           |
| 1000     | X       | Vise      | 1        |           |
| 1001     | Х       | Jaw       | 1        |           |
| 1002     | Х       | Stop      | 1        |           |
|          |         |           |          |           |
|          |         |           |          |           |

**3** Fit the part and fixture in the graphics window.

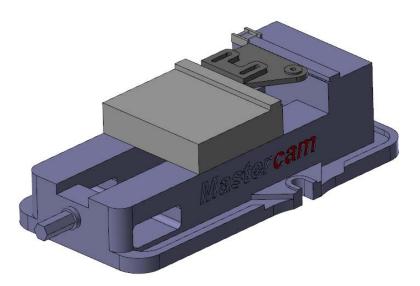

4 Select all the toolpaths in the Toolpaths Manager.

5 Select the dialog box launcher in the Machine Simulation group on the Machine tab.

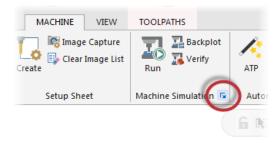

Machine Simulation is already set to use a 3-axis vertical machining center.

| Machine Simulation                          |       |                          |   |
|---------------------------------------------|-------|--------------------------|---|
| Simulation Post Settings Machine Definition |       |                          |   |
| Machine                                     |       | Preview                  |   |
| 1_3AXGEN_VMC                                | •     |                          |   |
| Workpiece                                   |       |                          |   |
| Geometry All elements -                     | ]     |                          |   |
| Position Automatic -                        | ]     |                          |   |
|                                             |       |                          |   |
| Fixture                                     |       |                          |   |
| None 👻                                      |       | and the second second    |   |
| Stock                                       |       |                          |   |
| Do not use stock                            |       |                          |   |
| Tolerances                                  |       |                          |   |
| Simulation tolerance                        | 0.012 |                          |   |
| Stock to leave on Target Workpiece          | 0     |                          | Л |
| Misc                                        |       | Colors and shortcuts     |   |
| Autostart                                   |       | Use Mastercam Settings   |   |
|                                             |       | Move List Display Values |   |

6 Click **Simulate** to display the part in the machine.

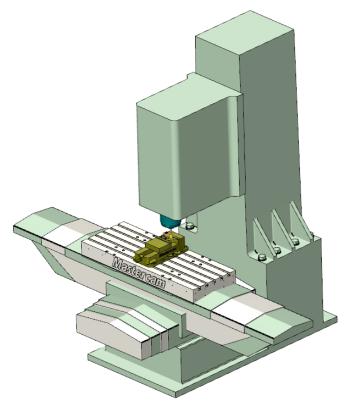

If you don't see the workpiece, click the drop-down arrow below the **Workpiece** button and select **Show**.

7 Confirm that **Toolpath** is selected to display the tool motion.

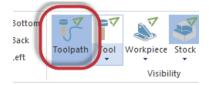

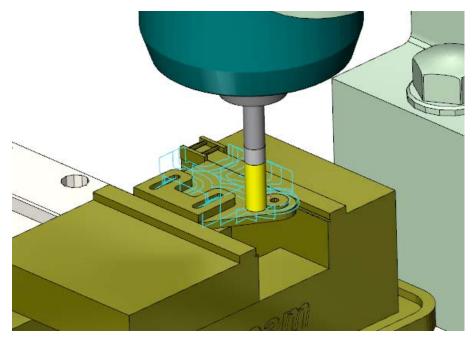

8 Zoom into the part and click **Run** to view the simulation.

**9** When the simulation is complete, click **Exit** to return to the main Mastercam screen.

Now that you've seen the basic tool motion, you can adjust the simulation environment to check stock removal and test fixturing.

#### Exercise 2: Adding a Fixture and Stock

1 Select the dialog box launcher in the Machine Simulation group on the **Machine** tab.

2 Click the **Fixture** drop-down list and select **Selected elements**.

| 🛐 1_3A                                             | KGEN_VMC                                |          |
|----------------------------------------------------|-----------------------------------------|----------|
| Workpiece                                          |                                         |          |
|                                                    |                                         |          |
| Geometry                                           | All elements                            | •        |
| Position                                           | Automatic                               | •        |
| Fixture                                            |                                         | <b>•</b> |
| None<br>Selected<br>From Leve<br>None<br>Load From | el                                      | •        |
| None<br>Selected<br>From Leve<br>None<br>Load From | el<br>n STL<br>ercam fixture definition | •        |

- 3 Click the button to the right of the **Fixture** drop-down list.
- **4** Select the vise, jaw, and stop in the graphics window and press [**Enter**] to return to the dialog box.

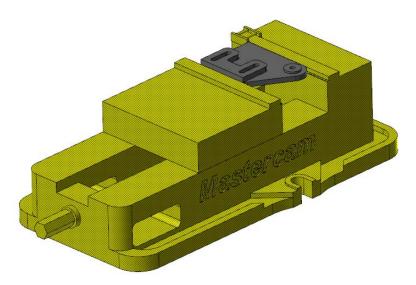

5 Click the Stock drop-down list and select Load STL file.

- 6 Click the button to the right of the **Stock** drop-down list and select pocket\_stock.stl that was provided with this tutorial.
- 7 Click Simulate.
- 8 Hide the Workpiece and the Toolpath.

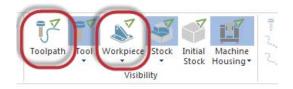

9 Zoom in on the part in the machine. The STL file displays as blank stock.

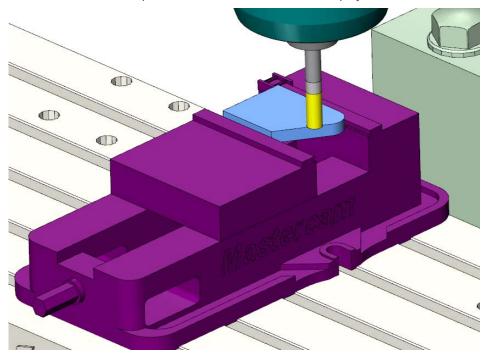

10 Click Run to view the material removal.

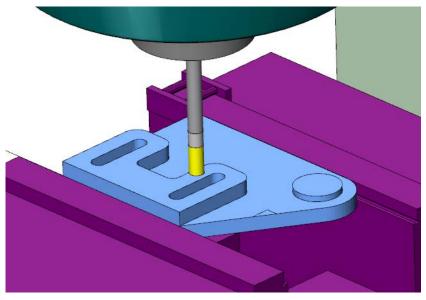

11 Click Exit to return to the main Mastercam screen.

#### Exercise 3: Simulating with Different Fixtures

As you've seen with 5-axis toolpaths, using Machine Simulation to test out different fixtures can save you valuable time and money. You can do the same with 3-axis toolpaths.

1 From the Mastercam menu, choose File, Open. Open the part file, plate, provided with this tutorial.

2 Press [Alt+S] to shade the part, if necessary.

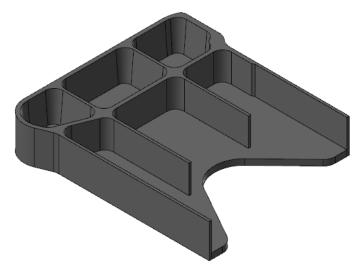

- **3** Use the Levels Manager to display the vise on level 999.
- **4** Fit the part and fixture in the graphics window.

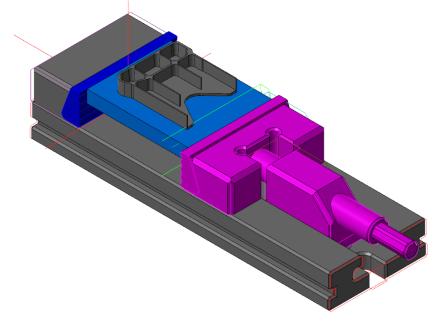

5 Select all the toolpaths in the Toolpaths Manager except the FBM Mill operation.

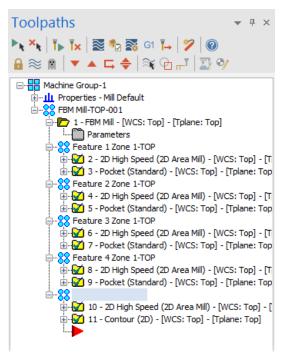

**NOTE:** Machine Simulation does not support non-motion FBM preparation operations.

- 6 Select the dialog box launcher in the Machine Simulation group on the **Machine** tab.
- 7 Use the following parameters on the Simulation tab:
  - Select 1\_3AXGEN\_VMC from the Machine drop-down list.
  - Select From Level from the Fixture drop-down list and select 999.
  - Select Use Mastercam stock definition from the Stock drop-down list.

| Machine Simulation                                     | <b>X</b>                                 |
|--------------------------------------------------------|------------------------------------------|
| Simulation Post Settings Machine Definition            |                                          |
| Machine                                                |                                          |
| S 1_3AXGEN_VMC                                         |                                          |
| Workpiece                                              |                                          |
| Geometry All elements                                  |                                          |
| Position Translation in XYZ                            |                                          |
| X -10. Y 5. Z 7.75                                     |                                          |
| Fixture                                                | A MA                                     |
| From Level                                             | 1. 1. 1. 1. 1. 1. 1. 1. 1. 1. 1. 1. 1. 1 |
| Stock                                                  |                                          |
| Use Mastercam stock definition                         |                                          |
| Tolerances                                             |                                          |
| Simulation tolerance 0.012                             |                                          |
| Stock to leave on Target Workpiece U                   |                                          |
| <ul> <li>Misc</li> <li>Colors and shortcuts</li> </ul> |                                          |

• Enter 0.012 for the Simulation tolerance.

- 8 Click **Simulate** to display the part in the machine.
- **9** Use the following buttons on the toolbar to make it easier to see the toolpaths and stock removal:
  - Click **Toolpath** on the Simulation tab to display the tool motion.

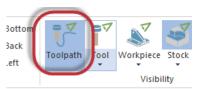

• Confirm that the **Workpiece** is hidden.

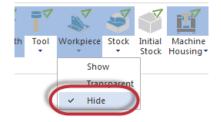

 Confirm that the Stock is displayed.

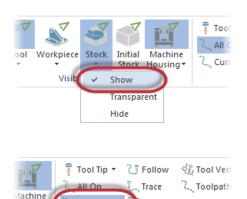

Segment

Toolpath Rendering

- Click Current Op. This option displays one toolpath at a time using the color assigned to that operation.
- Click **Follow**. This option displays the path that has been machined.

|          | 👎 Tool Tip         | C Follow | Tool Vectors       |
|----------|--------------------|----------|--------------------|
| ie<br>)▼ | 🛴 All Op           | 🛴 Trace  | C. Toolpath Points |
|          | 🔍 Current Op       | Segment  |                    |
|          | Toolpath Rendering |          |                    |

Current Op

ousing •

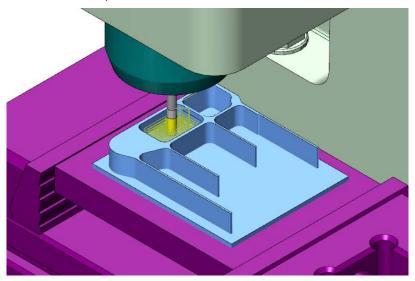

**10** Zoom in on the part and click **Run** to view the simulation.

**11** When the simulation is complete, click **Exit** to return to the main Mastercam screen.

# Conclusion

Congratulations! You have completed the *Machine Simulation* tutorial. Now that you have mastered the skills in this tutorial, explore Mastercam's other features and functions.

You may be interested in other tutorials that we offer. The Mastercam tutorial series is in continual development, and we will add modules as we complete them. Visit our website, or select **Help, Tutorials** from the **File** tab to see the latest publications.

#### Mastercam Resources

Enhance your Mastercam experience by using the following resources:

- Mastercam Help—Access Mastercam Help by selecting Help, Contents from Mastercam's File tab or by pressing [Alt+H] on your keyboard. Also, most dialog boxes, function panels, and ribbon bars feature a Help button that opens Mastercam Help directly to related information.
- Mastercam Reseller—Your local Mastercam Reseller can help with most questions about Mastercam.
- Technical Support—CNC Software's Technical Support department (860-875-5006 or <u>support@mastercam.com</u>) is open Monday through Friday from 8:00 a.m. to 5:30 p.m. USA Eastern Standard Time.
- Mastercam Tutorials—CNC offers a series of tutorials to help registered users become familiar with basic Mastercam features and functions. The Mastercam tutorial series is in continual development, with new modules added as we complete them. Visit our website, or select **Tutorials** from the **Help** menu to see the latest publications.
- Mastercam University—CNC Software sponsors Mastercam University, an affordable online learning platform that gives you 24/7 access to Mastercam training materials. Take advantage of more than 180 videos to master your skills at your own pace and help prepare yourself for Mastercam Certification. For more information on Mastercam University, please contact your Authorized Mastercam Reseller, visit <u>www.mastercamu.com</u>, or email <u>training@mastercam.com</u>.
- Online communities— You can find a wealth of information, including many videos, at <u>www.mastercam.com</u>. For tech tips and the latest Mastercam news, follow us on Facebook (<u>www.facebook.com/mastercam</u>), Twitter (<u>www.twitter.com/mastercam</u>), or Google+ (<u>plus.google.com/+mastercam</u>).

Visit our YouTube channel to see Mastercam in action (<u>www.youtube.com/</u> <u>user/MastercamCadCam</u>)!

Registered users can search for information or ask questions on the Mastercam Web forum, <u>forum.mastercam.com</u>, or use the knowledge base at <u>kb.mastercam.com</u>.

To register, select **Community**, **Link Account** from the **File** tab, and follow the instructions.

#### Mastercam Documentation

Mastercam installs the following documents in the  $\verb|Documentation|$  folder of your Mastercam installation:

- What's New in Mastercam 2017
- Mastercam 2017 Installation Guide
- Mastercam 2017 Administrator Guide
- Mastercam 2017 Transition Guide
- Mastercam 2017 Quick Reference Card
- Mastercam 2017 ReadMe

#### Contact Us

For questions about this or other Mastercam documentation, contact the Technical Documentation department by email at <u>techdocs@mastercam.com</u>.

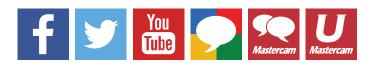

Attention! Updates may be available. Go to Mastercam.com/Support for the latest downloads.

cıγc software, inc.

671 Old Post Road Tolland, CT 06084 USA www.mastercam.com